Escrito por xavisan

En esta ocasión mostramos como solucionar el error mostrado en el servidor de licencias 11.9 utilizado para XenApp 6 y XenDesktop 5 SP1.

En el caso de que apareciera el error: "Inconsistent server host ID in C:Program Files (x86)CitrixLicensingMyFileslicense\_xxxxxxx.lic" en el proceso de importación de licencias, error aparecido en el proceso de importación del fichero de licencias con XenApp 6,

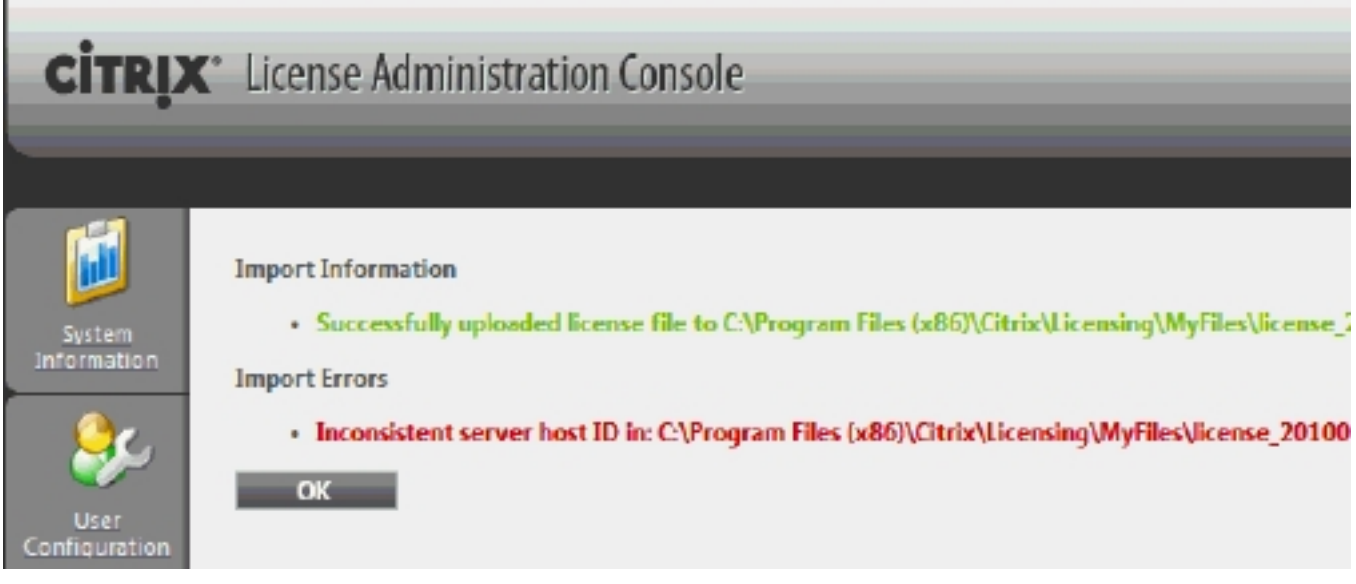

Podríamos solucionarlo siguiendo los siguientes pasos:

Descargar la última versión del servidor de licencias 11.9 con las soluciones a los BUG ya aplicados, pulsando aquí.

O bién real[izar los siguient](http://citrix.com/English/ss/downloads/results.asp?productID=1679389)es pasos:

**Método 1.**

1. Click **OK**.

Escrito por xavisan

- 2. Click **Administer**.
- 3. Click **Re-Read License File**.
- 4. Click **Dashboard**.

## **Método 2**

 1. realizar un nuevo download y consolidar las licencias en un único servidor de licencias CTX128488 - How to Download Base or Original Licenses with Renewal Licenses as a Single License File

 2. No utilizar License Server Administration Console para cargar el fichero de licencias en XenApp 6.0.

- [3. Log on en el](http://support.citrix.com/article/CTX128488) L[icense Server.](http://support.citrix.com/article/CTX128488)
- 4. Copiar el fichero de licencias directamente en C:Program
- Files(x86)CitrixLicensingMyFiles.
	- 5. Esperar a Reiniciar el CitrixLicensing Service.

6. Esperar a Reiniciar CitrixLicensing WMI Service. Si los servicios están en Manual,

## cambiarlos a **Automatic**.

- 7. Verificar que el servicio CitrixLicensing WMI está en ejecución.
- 8. Chequear desde License Administration Console.